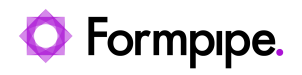

[Knowledgebase](https://support.formpipe.com/kb) > [Lasernet FO Connector](https://support.formpipe.com/kb/lasernet-fo-connector) > [Lasernet FO Connector FAQs](https://support.formpipe.com/kb/lasernet-fo-connector-faqs) > [How Do I Create](https://support.formpipe.com/kb/articles/how-to-create-an-azure-service-bus) [an Azure Service Bus?](https://support.formpipe.com/kb/articles/how-to-create-an-azure-service-bus)

### How Do I Create an Azure Service Bus?

Kacper Dylewski - 2024-07-11 - [Comments \(0\)](#page--1-0) - [Lasernet FO Connector FAQs](https://support.formpipe.com/kb/lasernet-fo-connector-faqs)

## $\pmb{\times}$ **What is an Azure Service Bus?**

From a very high level, an Azure Service Bus is the mechanism that Lasernet uses to send messages.

The description given by Microsoft is: "Azure Service Bus is a fully managed enterprise message broker with message queues and publish-subscribe topics(in a namespace)."

For more technical information about the Azure Service Bus see the [Microsoft](https://learn.microsoft.com/en-us/azure/service-bus-messaging/service-bus-messaging-overview) [documentation.](https://learn.microsoft.com/en-us/azure/service-bus-messaging/service-bus-messaging-overview)

The creation and configuration of the Azure Service Bus require users to create new resources in Azure. If you are unsure of how to work within Azure, then please contact your system administrator.

# **Where do we use it?**

Azure Service Buses are used in several locations in the Lasernet products, such as the Connector to link Finance and Operations (FO) and Business Central (BC) to Lasernet, or linking to Cloud Printers. The following is an example Azure Service Bus referenced in the connections in the FO Connector.

# **E**How do I create an Azure Service Bus?

In this article, we will show an example of how a service bus can be created, however for the latest information always refer to the [Microsoft guide.](https://learn.microsoft.com/en-us/azure/service-bus-messaging/service-bus-quickstart-portal)

1. Navigate to the Azure portal, and log in.

### $\pmb{\times}$

2. The Service Bus can be accessed from the list of services at the top of the page, or using the search bar.

 $\pmb{\times}$ 

3. Click the Service Bus icon. You will be taken to a page with a list of all the Service Buses currently configured.

4. Click **Create.**

 $\pmb{\times}$ 

The following screen will be displayed:

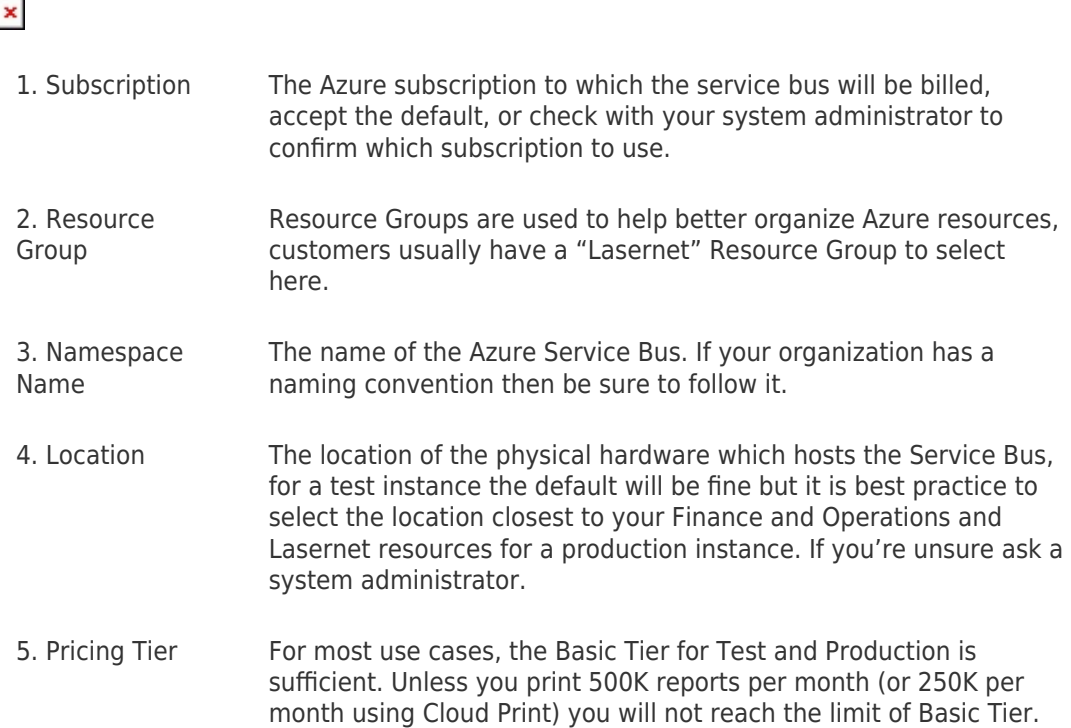

5. Fill out the fields as described above.

#### $\pmb{\times}$

6. Click **Review + create**.

#### $\pmb{\times}$

Azure will run basic checks on your configuration, and then display a "Validation succeeded" message.

#### $\pmb{\times}$

7. Click **Create**.

#### $\pmb{\times}$

The deployment will begin, and Azure will confirm that it is in progress.

### $\pmb{\times}$

Once the deployment is complete the following message will be displayed:

#### $\pmb{\times}$

8. Click **Go to resource** to be taken to the new Service Bus.

## **Generate a connection string for Lasernet**

Now the service bus has been created, we need to get the information that allows Lasernet to use it to send messages, this is the connection string. When you click **Go to resource** in the previous section, you will be directed to this page:

 $\pmb{\times}$ 

1. Under Settings, click **Shared access policies**.

 $\frac{1}{2}$ . There is already an access policy that we can use, click the **RootManageSharedAccessKey** policy and the following screen is displayed:

 $\pmb{\times}$ 

There are different keys and strings displayed.

3. Copy the **Primary Connection String** by using the copy icon indicated.

The string can be copied into the Lasernet Connector, or into the Azure Service Bus input in Lasernet to allow the product to communicate using the Azure Service Bus.

An example:

# **Create a Queue Name**

In this example, the configuration also needs a Queue Name. This can be created from within FO, or from within the service bus.

1. From the Resource Overview page, select **Queues**.

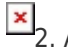

2. Add a new **Queue**.

 $\pmb{\times}$ 

3. Give the queue a sensible name, keep the other fields as default, and click **Create**.

#### $\pmb{\times}$

Note

Micorosft ® defines the purpose of dead lettering as holding messages (this requires a dead-letter queue) that cannot be delivered to any receiver or messages that could not be processed.

For more information, visit this link:

[https://learn.microsoft.com/en-us/azure/service-bus-messaging/service-bus-dead-letter-que](https://learn.microsoft.com/en-us/azure/service-bus-messaging/service-bus-dead-letter-queues) [ues](https://learn.microsoft.com/en-us/azure/service-bus-messaging/service-bus-dead-letter-queues)

When you copy the connection string into FO, you will be able to select the queue name from the drop-down.

 $\pmb{\times}$